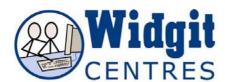

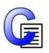

## **Communicate: In Print**

## **Colouring Widgit Symbols and Pictures**

The Widgit Symbols and Pictures are .emf files and have a set palette per image. You can edit this palette to change the colour of the images. This gives much more freedom to illustrate your stories.

## To edit a Widgit Picture click on the image and then click on the palette button

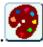

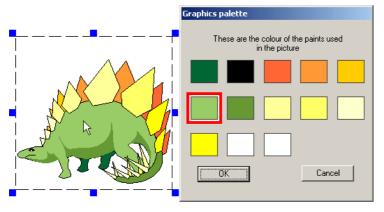

This will bring up the palette for that image.

If you click on the image in your document you will see different colours in the palette highlighted.

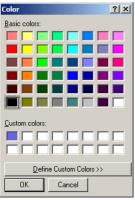

To change a colour, click on the colour in the palette. This will bring up a new window of colours. Either click on one of the colours already there, or choose define custom colours. When you click ok you will go back to the palette panel.

When you have changed several colours, click ok to now permanently set these changes, or click cancel to go back to the original.

NB: When you change a colour in the palette, you are changing all instances of that colour in the picture, not just the area you may have clicked on. In other words you are actually changing the palette, you are NOT doing a fill.

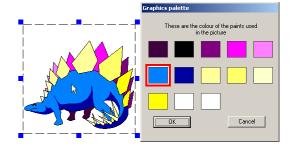

## To edit a Widgit Symbol simply click in the word, then on the palette button exactly as above

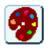

If you have changed the colour of a Widgit Symbol in this way, you have now created an

additional version of that symbol. You may save this to your wordlist to be used in other documents.

To save wordlist changes click on **Wordlist** and **Save wordlist changes** 

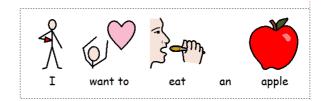

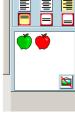